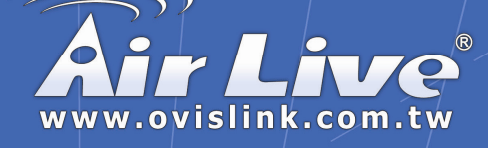

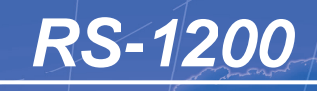

**Dual WAN Security Gateway**

# Quick Setup Guide

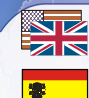

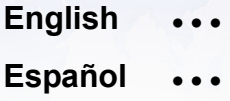

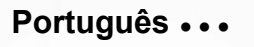

**Slovensky**  $\cdot$ 

**16** 

**21** 

**26** 

**31** 

D

**36** 

**11** 

**6** 

**1** 

**Русский** 

日本語

Deutsch

 $\check{\mathsf{C}}$ **esky** 

**Powered by OvisLink Corp.** 

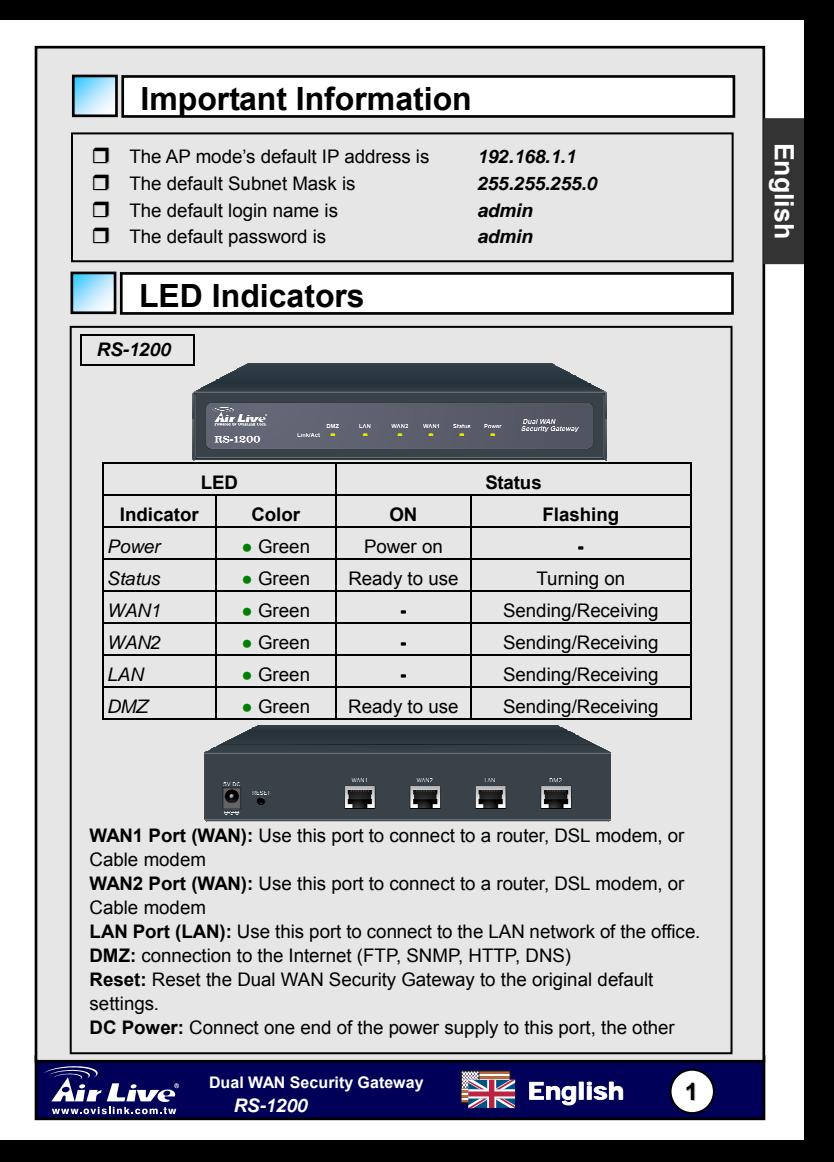

# **2 WAN 1 LAN Connecting Example**

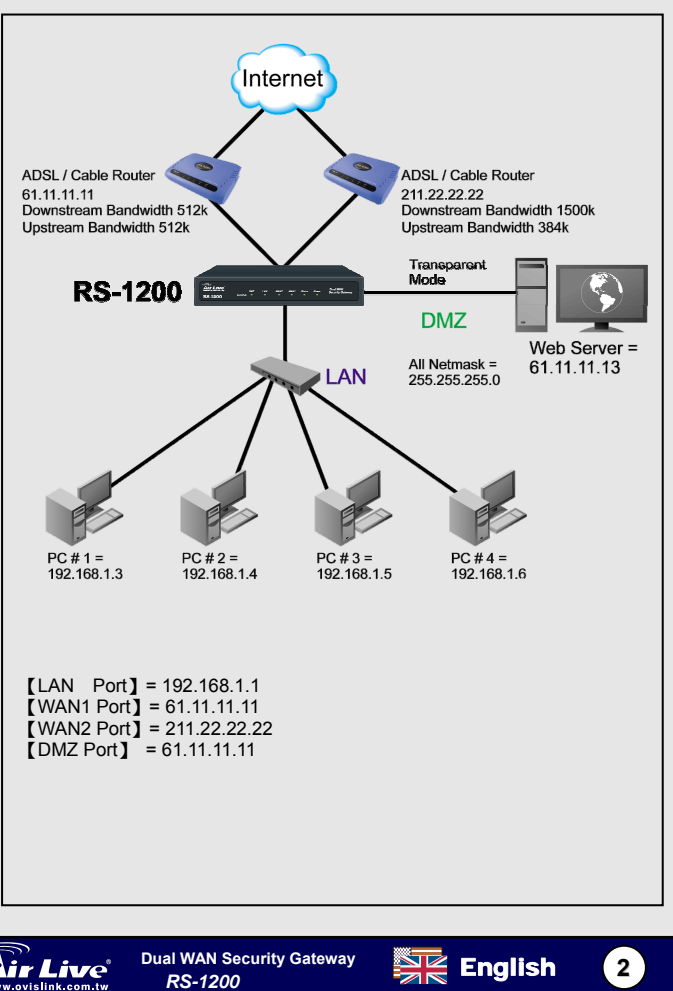

ww.ovislink.com.tw

# **WebUI Configuration example**

#### *STEP 1:*

Connect both the Administrator's PC and the LAN port of the Dual WAN Security Gateway to a hub or switch. Make sure there is a link light on the hub/switch for both connections. The Dual WAN Security Gateway has an embedded web server used for management and configuration. Use a web browser to display the configurations of the Dual WAN Security Gateway (such as Internet Explorer 4(or above) or Netscape 4.0(or above) with full javascript support). The default IP address of the Dual WAN Security Gateway is **192.168.1.1** with a subnet mask of 255.255.255.0. Therefore, the IP address of the Administrator PC must be in the range between 192.168.1.2– 192.168.1.254

If the company's LAN IP Address is not subnet of 192.168.1.0, (i.e. LAN IP Address is 172.16.0.1), then the Administrator must change his/her PC IP address to be within the same range of the LAN subnet (i.e. 172.16.0.2). Reboot the PC if necessary.

By default, the Dual WAN Security Gateway is shipped with its DHCP Server function enabled. This means the client computers on the LAN network including the Administrator PC can set their TCP/IP settings to automatically obtain an IP address from the Dual WAN Security Gateway.

The following table is a list of private IP addresses. These addresses may not be used as a WAN 1 / WAN2 IP address.

 $10.0.00 - 10.255.255.255$ 172.16.0.0 ~ 172.31.255.255 192.168.0.0 ~ 192.168.255.255

### *STEP 2:*

Once the Administrator PC has an IP address on the same network as the Dual WAN Security Gateway, open up an Internet web browser and type in http://192.168.1.1 in the address bar.

A pop-up screen will appear and prompt for a username and password. A username and password is required to connect to the Dual WAN Security Gateway. Enter the default login username (**admin**) and password (**admin**) of Administrator.

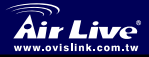

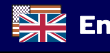

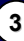

# **Setting Up in Transparent Mode**

#### *STEP 1:*

**English**

After entering the username and password, the Dual WAN Security Gateway WEB UI screen will display. Select the **Interface** tab on the left menu and a sub-function list will be displayed.

- ◊ Click on **WAN** from the sub-functionlist, enter proper Layer3 network setup informaion
- ◊ Click **Modify** to modify WAN1/2 settings (i.e. WAN1 Interface)

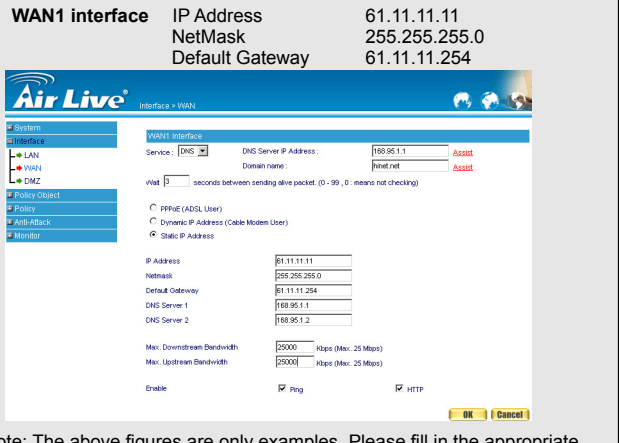

Note: The above figures are only examples. Please fill in the appropriate IP address information provided to you by the ISP.

### *STEP 2:*

Click on the **Policy** tab from the main function menu, and then click on **Outgoing** from the sub-function list.

*STEP 3:* 

Click on **New Entry** button.

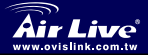

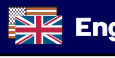

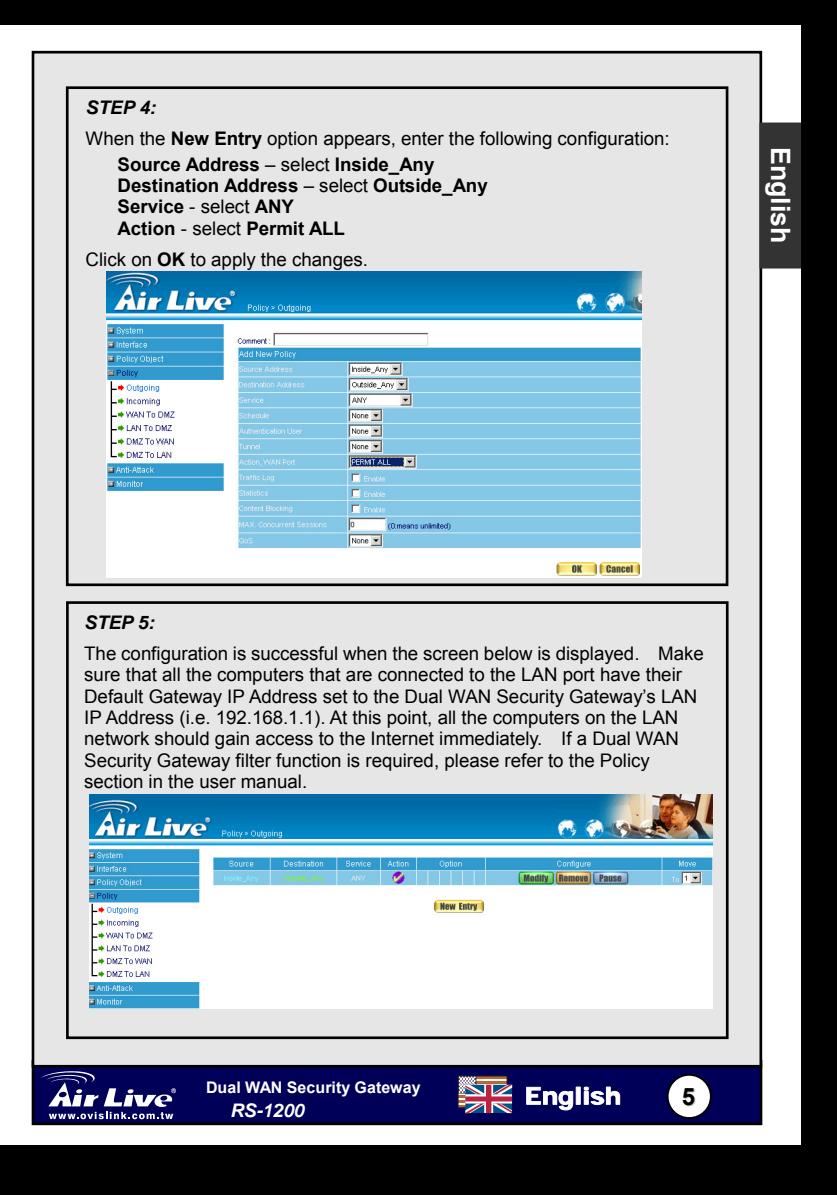

# **Información Importante**

- La dirección IP por defecto en modo AP es: *192.168.1.1*
- La Máscara de Subred por defecto es: *255.255.255.0*
- El nombre de ingreso por defecto es: *admin*
- La clave de ingreso por defecto es: *admin*

# **LEDs Indicadores**

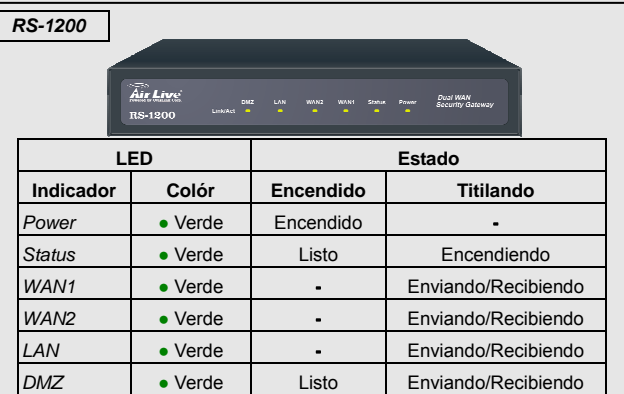

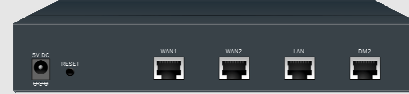

Puerto WAN1 (WAN): Utilice este puerto para conectar un enrutador, modem DSL o Cable modem

**Puerto WAN2 (WAN):** Utilice este puerto para conectar un enrutador, modem DSL o Cable modem

Puerto LAN (LAN): Utilice este puerto para conectar a la red de la oficina. **DMZ:** conexión a Internet (FTP, SNMP, HTTP, DNS)

**Reset:** Reiniciar el Gateway de Seguridad Dual WAN al estado original de Configuración.

**DC Power:** Conecte el conector del adaptador de DC.

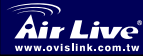

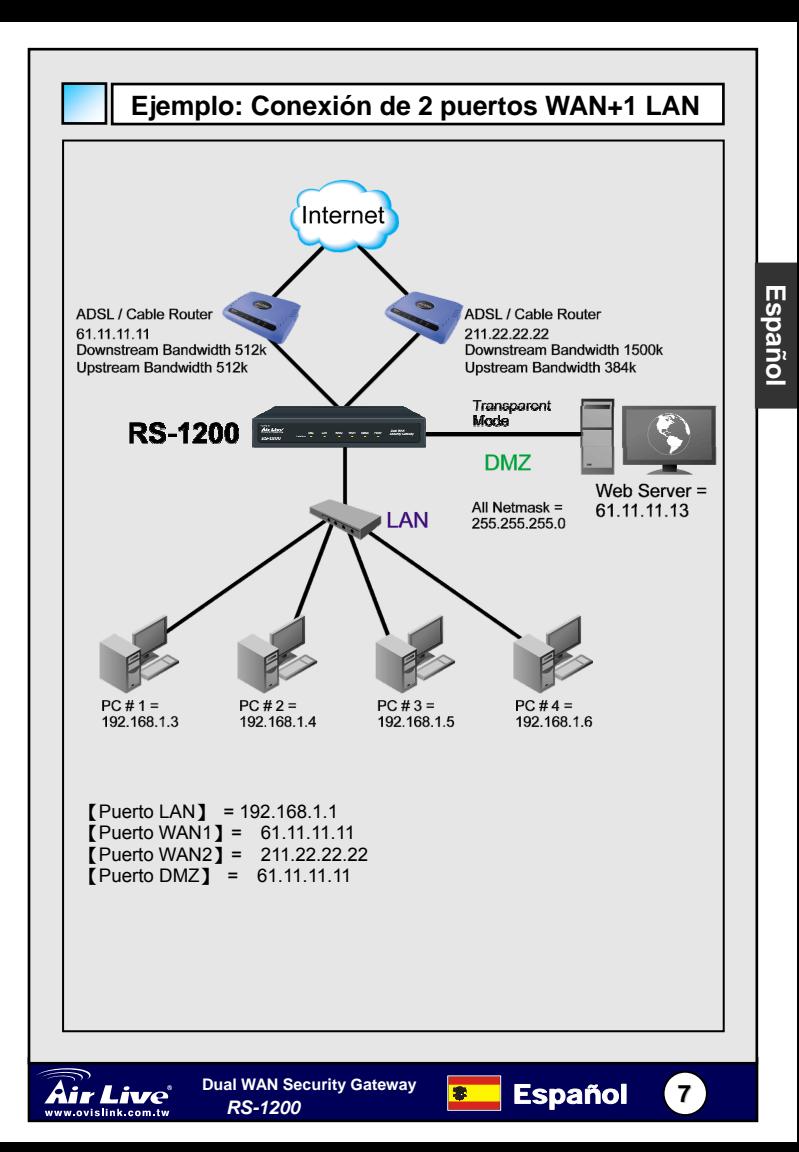

# **Ejemplo de Configuración WebUI**

#### *PASO 1:*

**Español**

Conecte tanto el PC de Administración como el puerto LAN del Servidor de Seguridad Dual WAN a un hub o switch. Asegúrate que el indicador link del hub/switch esté activo. El Servidor de Seguridad Dual WAN tiene un servidor web para administración y configuración. Utilice un navegador para desplegar las configuraciones del Servidor de Seguridad Dual WAN (Internet Explorer 4(o mayor) o Netscape 4.0(o mayor) con soporte de javascript). La dirección IP del Servidor de Seguridad Dual WAN es **192.168.1.1** con máscara de subred 255.255.255.0. Por lo tanto, la dirección IP del PC Administrador debe estar en el rango 192.168.1.2– 192.168.1.254

Si la dirección IP de la LAN de la empresa no es una subred de 192.168.1.0, (ejemplo: la LAN IP es 172.16.0.1), entonces el administrador debe cambiar la dirección IP de su PC al mismo rango de la subred LAN (ejemplo: 172.16.0.2). Reinicie el PC si se requiere.

Por defecto, el Servidor de Seguridad Dual WAN es despachado con la función DHCP Server habilitada. Esto significa que llas PCs clientes en la red, incluyendo el PC Administrador pueden tener la configuración TCP/IP para que automáticamente obtenga su dirección IP del Servidor de Seguridad Dual WAN.

La tabla siguiente es una lista de direcciones IP privadas. Dichas direcciones no deden ser utilizadas como direcciones WAN 1 / WAN2 IP.

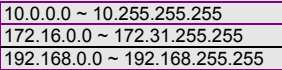

### *PASO 2:*

Una vez que el PC Administrador tenga la dirección IP en la misma red del Servidor de Seguridad Dual WAN, abra el navegador y escriba la siguiente dirección en la barra de comando: http://192.168.1.1.

Una ventana se abrirá pidiendo el nombre de usuario y clave. Se requiere que el usuario y clave sean introducidos para conectarse al Servidor de Seguridad Dual WAN. Introduzca el nombre de usuario por defecto (**admin**) y la clave de Administrador (**admin**).

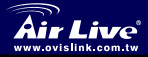

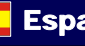

#### **Configuración en modo Transparente** *PASO 1:*  Luego de introducir el nombre de usuario y clave se mostrará la interfáz WEB UI. Seleccione la sección **Interface** del menú de la izquierda y una lista de sub-funciones será mostrada. ◊ Haga Click en **WAN** de la lista, introduzca la información adecuada de red capa 3 ◊ Haga Click en **Modify** para cambiar la configuración WAN1/2 (ejemplo: WAN1 Interface) **WAN1 interface** IP Address 61.11.11.11.11 NetMask 255.255.255.0 Air Live Service: DNS -DNS Server P Address :  $100000000$ **L+LAN** Donain name **Ringt net ALMAN ALCOM** Wat  $\overline{3}$  seconds between sending alve packet. (0 - 99 , 0 : means not checking) C. PPPoE (ADSL Lloan) C Dynamic IP Address (Cable Modem User) C Static IP Address **ID Address** 61.11.11.11 Netnank 255, 255, 255, 0 Deferit Ontarious 61.11.11.254 DNS Server 1 168.951.1 DNS Server 2 168,95.1.2 25000 Kbps (Max. 25 Mbps) Max. Downstream Bandwicth May Thothase Rendered: 25000 Kbps (Max. 25 Mbps)  $\nabla$  Ping  $\nabla$  arrive Frishle **OK Cancel** Nota: Las configuraciones anteriores son solo ejemplos. Introduzca por favor la dirección IP e información suministrada por su proveedor ISP.

#### *PASO 2:*

Haga Click en **Policy** del menú principal de funciones y despues haga click en **Outgoing** de la lista de sub-funciones.

#### *PASO 3:*

Haga Click en el botón **New Entry**.

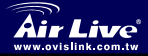

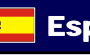

**Español**

#### *PASO 4:*

Cuando la opción **New Entry** aparezca, introduzca la siguiente configuración:

**Source Address** – selecciona **Inside\_Any Destination Address** – selecciona **Outside\_Any Service** - selecciona **ANY**

**Action** - selecciona **Permit ALL**  Click on **OK** to apply the changes.

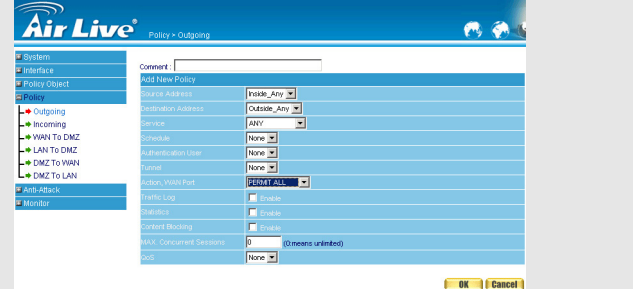

### *PASO 5:*

La configuration es exitosa cuando se muestre la ventana siguiente. Asegúrate que todas las computadoras que estan conectadas al puerto LAN tengan como dirección IP de compuerta de salida (Default Gateway IP Ardes) la IP del Servidor de Seguridad Dual WAN (ejemplo: 192.168.1.1). A este nivel, todas las PCs en red deben tener salida a Internet. Si se requiere alguna función de filtro del Servidor de Seguridad Dual WAN, por favor ir a la sección de Políticas (Policy) del manual.

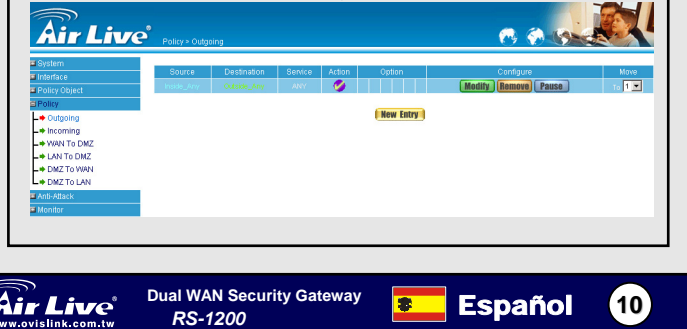

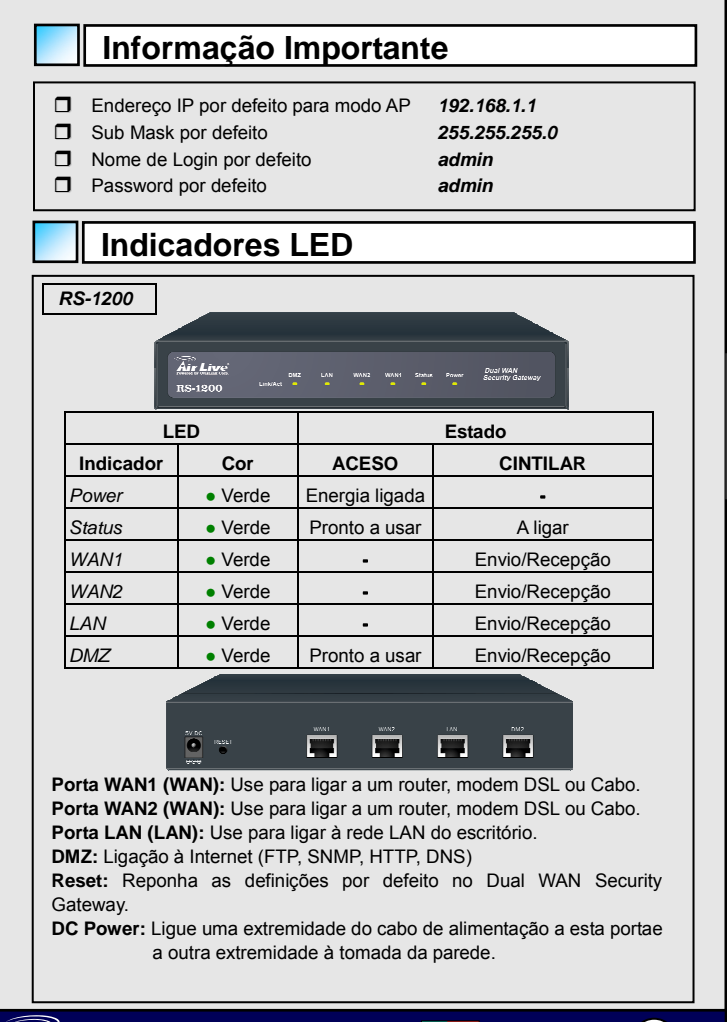

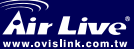

**11 Dual WAN Security Gateway 11 Português** 11

Português **Português**

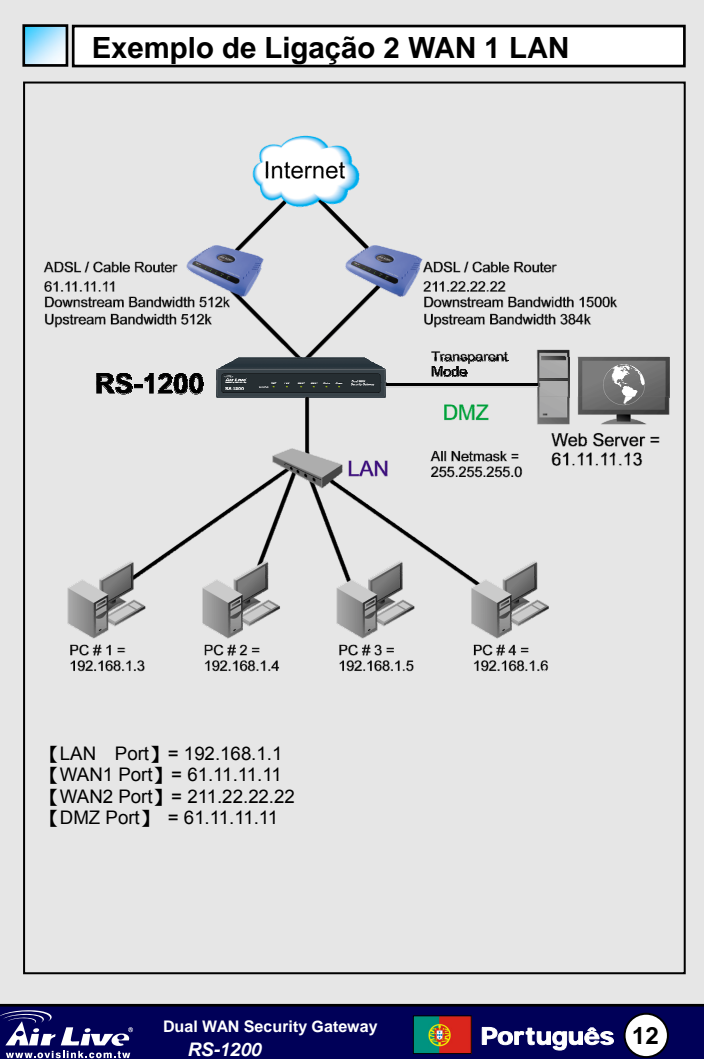

Português **Português**

ww.ovislink.com.tw

# **Exemplo de Configuração WebUI**

### *PASSO 1:*

Ligue o PC do Administrador e a porta LAN do Dual WAN Security Gateway a um hub ou switch. Certifique-se que existe uma luz de ligação acesa no hub/switch para ambas as ligações. O Dual WAN Security Gateway possui um servidor web embedded para gestão e configuração. Use um web browser para exibir as configurações do Dual WAN Security Gateway (tal com o o Internet Explorer 4 (ou seguinte) ou Netscape 4.0 (ou seguinte) com suporte total para javascript). O endereço IP por defeito do Dual WAN Security Gateway é **192.168.1.1** com uma subnet mask de 255.255.255.0. Logo, o endereço IP do PC do Administrador deve situar-se no intervalo entre 192.168.1.2– 192.168.1.254

Se o endereço IP da LAN da empresa não é a subnet de 192.168.1.0, (ex.: endereço IP LAN 172.16.0.1), o Administrador deve mudar o endereço IP do seu PC de forma a situar-se no mesmo intervalo da subnet LAN (ex.: 172.16.0.2). Volte a fazer o arranque do PC.

Por defeito, o Dual WAN Security Gateway é enviado com a função Servidor DHCP activada. Isto significa que os computadores Client na rede LAN incluindo o PC do Administrador podem definir as definições TCP/IP para obter automaticamente um endereço IP do Dual WAN Security Gateway.

A tabela seguinte é uma lista de endereços IP privados. Estes endereços podem não ser usados como endereço IP WAN 1 / WAN2.

 $10.0.00 - 10.255.255.255$ 172.16.0.0 ~ 172.31.255.255 192.168.0.0 ~ 192.168.255.255

### *PASSO 2:*

Assim que o PC do Administrador tenha um endereço IP na mesma rede que o Dual WAN Security Gateway, abra um Internet web browser e escreva http://192.168.1.1 na barra de endereço.

Aparece um ecrã e espaço para nome de utilizador (username) e palavra-chave (password). Ambos são necessaries para ligar ao Dual WAN Security Gateway. Dê entrada do nome de login por defeito (**admin**) e da palavra-chave (**admin**) do Administrador.

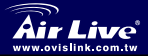

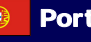

# **Definição em Modo Transparent**

#### *PASSO 1:*

Após dar entrada do nome de utilizador e palavra-chave, é exibido o ecrã WWEB UI do Dual WAN Security Gateway. Seleccione a opção **Interface** do menu da esquerda e será exibida uma lista de funções secundárias.

- ◊ Clique em **WAN** a partir da lista de funções secundárias, de entrada da informação de definição de rede Layer3.
- ◊ Clique em **Modify** e altere as definições WAN1/2 (ex.: WAN1 Interface)

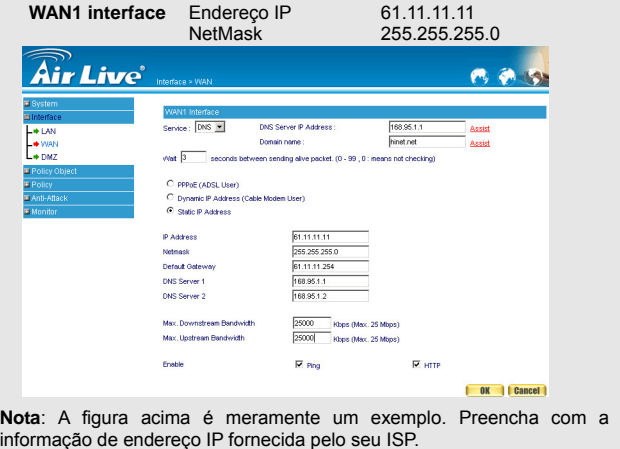

*PASSO 2:* 

Clique na opção **Policy** a partir do menu principal e depois em **Outgoing** a partir da lista de funções secundárias.

#### *PASSO 3:*

Clique em **New Entry** .

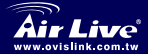

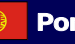

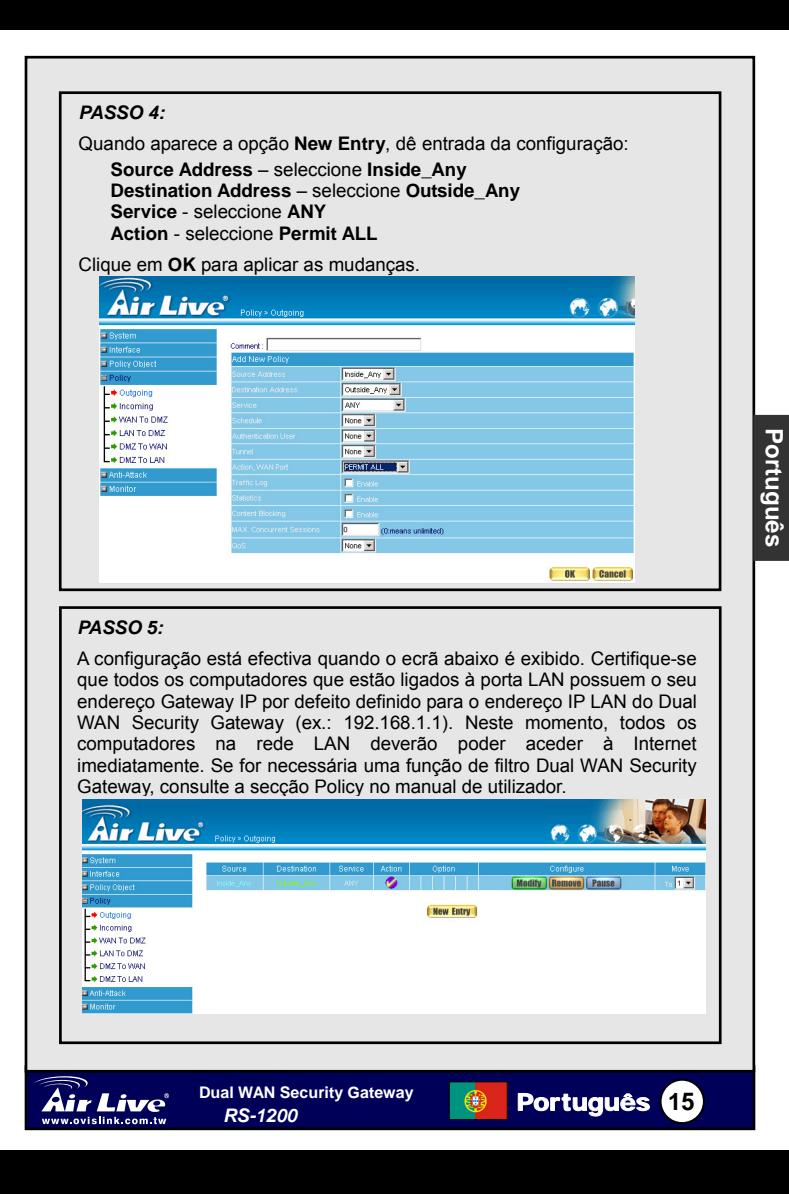

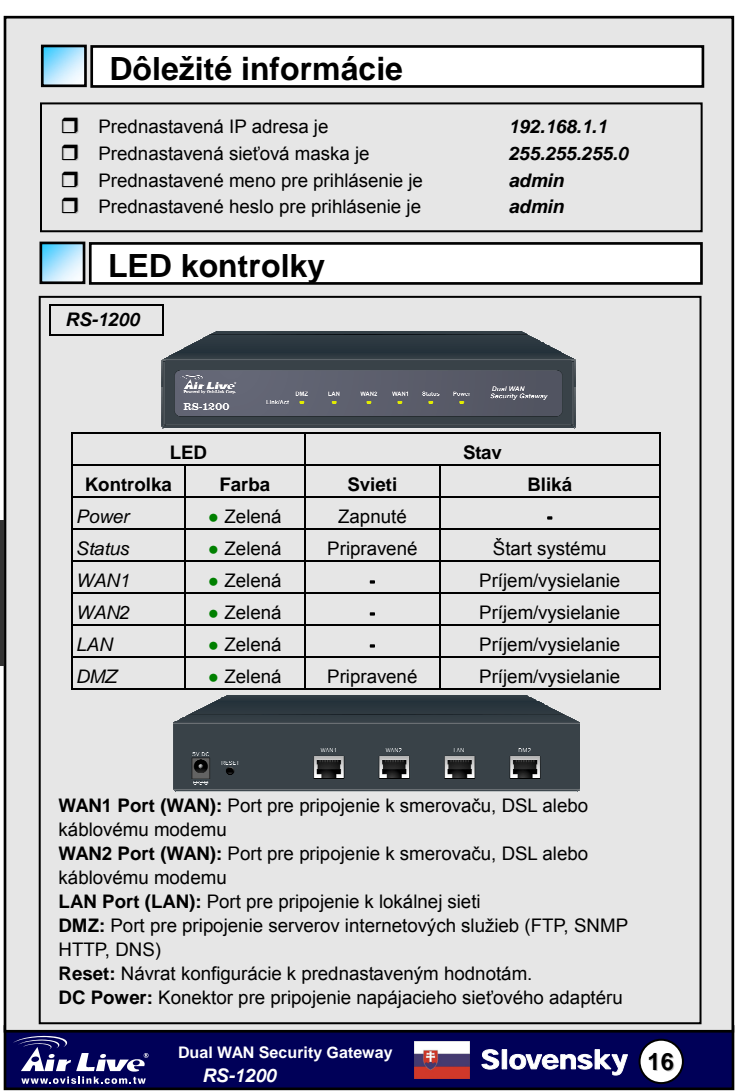

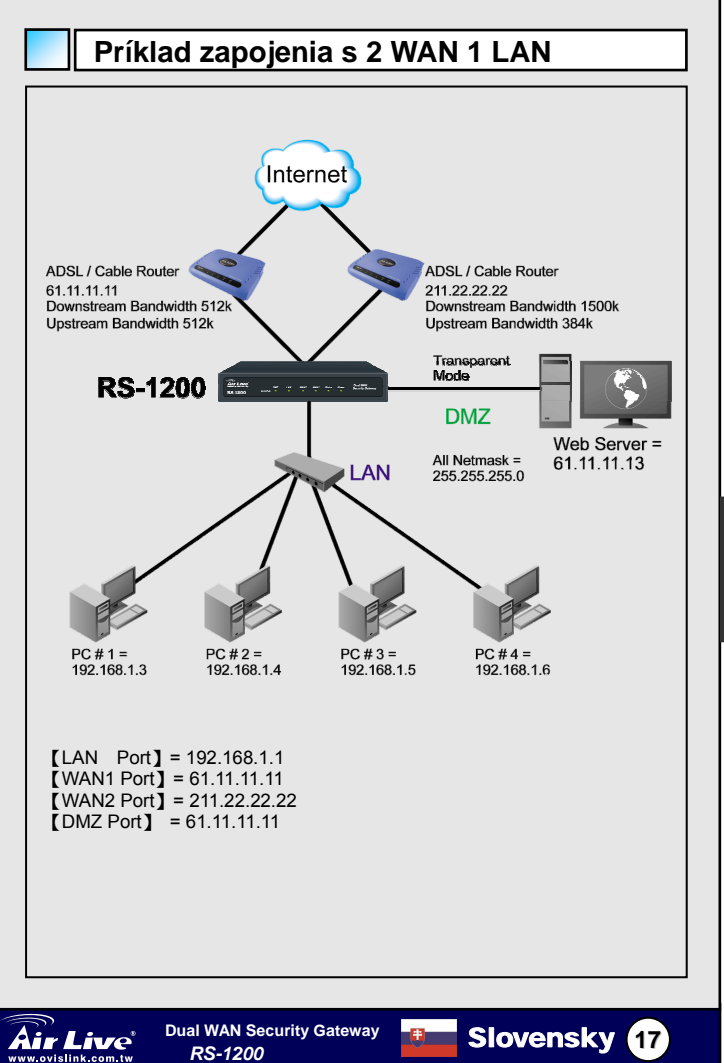

ww.ovislink.com.tw

Slovensky **Slovensky**

# **Príklad nastavenia parametrov**

#### *KROK 1:*

Pripojte k prepínaču alebo hub-u administračné PC a LAN port zariadenia. Skontrolujte, či sa rozsvietia príslušné kontrolky na prepínači/hub-e pre obe pripojenia. Zariadenie má zabudovaný web server pre manažment a nastavenie parametrov. Pre nastavenie použite prehliadač internetu, napr. Internet Explorer 4 (a vyšší) alebo Netscape 4.0 (a vyšší) s plnou podporou javascript-u. Prednastavená IP adresa zariadenia je **192.168.1.1** so sieťovou maskou 255.255.255.0. Administračné PC teda môže mať adresu z rozsahu 192.168.1.2– 192.168.1.254

Ak sú v LAN sieti použité iné IP adresy ako z podsiete 192.168.1.0, (napr. LAN IP adresa je 172.16.0.1), potom je potrebné zmeniť IP adresu administračného PC tak, aby bola z rovnakého rozsahu (napr. 192.168.1.2). Reštartujte PC, ak to bude potrebné.

Zariadenie je prednastavené so zapnutou funkciou DHCP servra. Počítače klientov ako aj administračné PC teda môžu mať nastavené TCP/IP na automatické získanie IP adresy

Nasledujúca tabuľka obsahuje zoznam privátnych IP adries. Tieto adresy obvykle nemôžu byť použité ako IP adresy pre WAN 1 / WAN2.

 $10.0.00 - 10.255.255.255$ 172.16.0.0 ~ 172.31.255.255 192.168.0.0 ~ 192.168.255.255

### *KROK 2:*

Slovensky **Slovensky**

> Ak je IP adresa administračného PC z rovnakej IP siete ako má LAN port zariadenia, otvorte prehliadač internetu a zadajte adresu http://192.168.1.1 do poľa adries.

Zobrazí sa pop-up okno s výzvou na zadanie mena a hesla. Pre prístup k web rozhraniu je potrebné zadať platné meno a heslo. Zadajte prednastavené hodnoty pre administrátora - meno (**admin**) a heslo (**admin**).

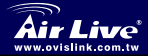

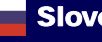

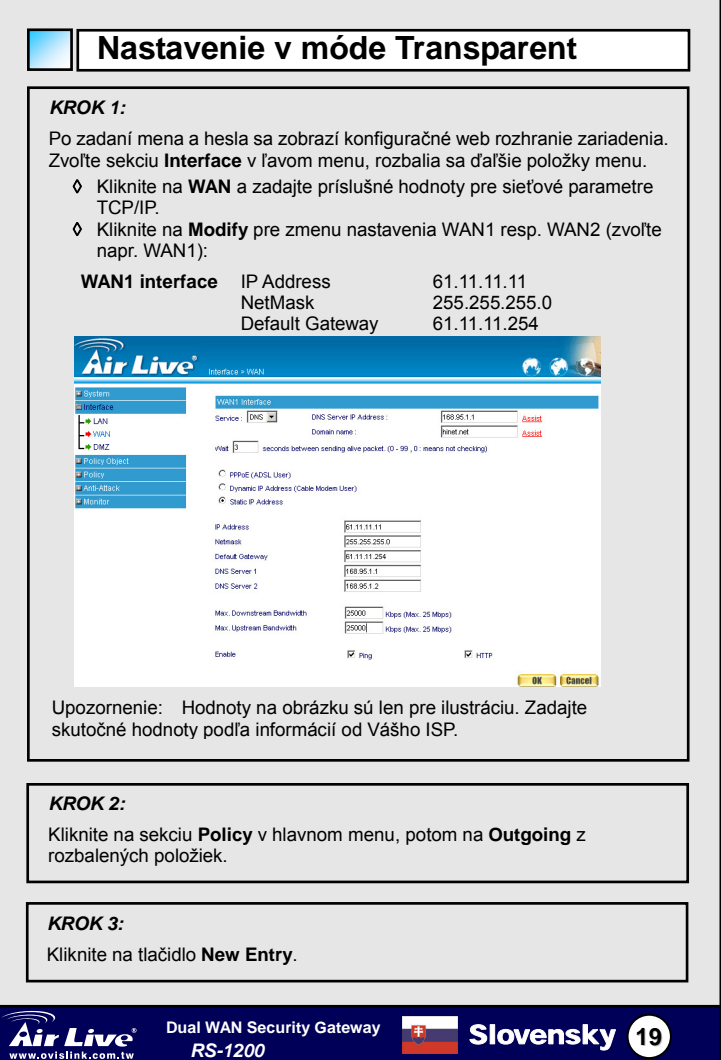

Slovensky **Slovensky**

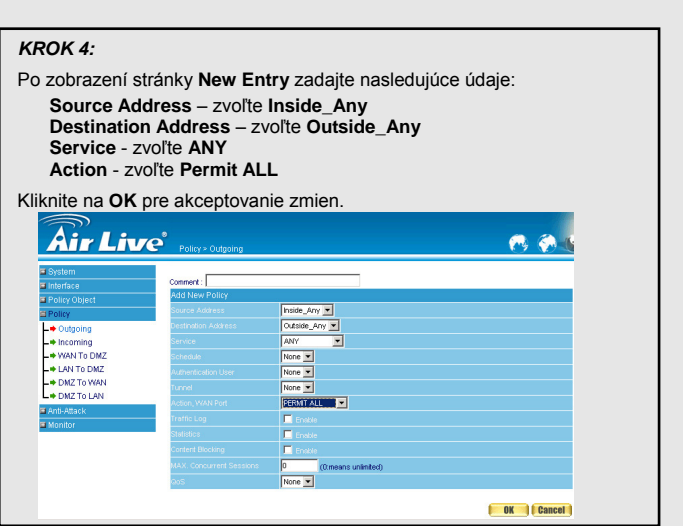

### *KROK 5:*

ww.ovislink.com.tw

Nastavenie parametrov bolo úspešné, ak sa zobrazí okno ako na tomto obrázku. Skontrolujte, či všetky počítače pripojené k LAN portu zariadenia majú nastavenú adresu východzej brány (Default Gateway) na IP adresu LAN portu zariadenia (napr. 192.168.1.1). Od tohto okamihu by mali mať všetky počítače prístup na internet. Ak potrebujte používať filtrovanie, podrobné informácie o nastavení nájdete v manuáli v sekcii Policy.

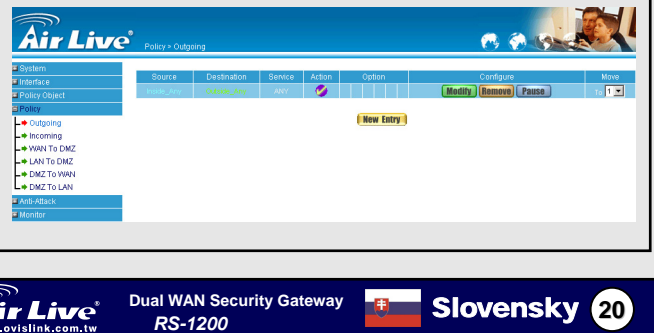

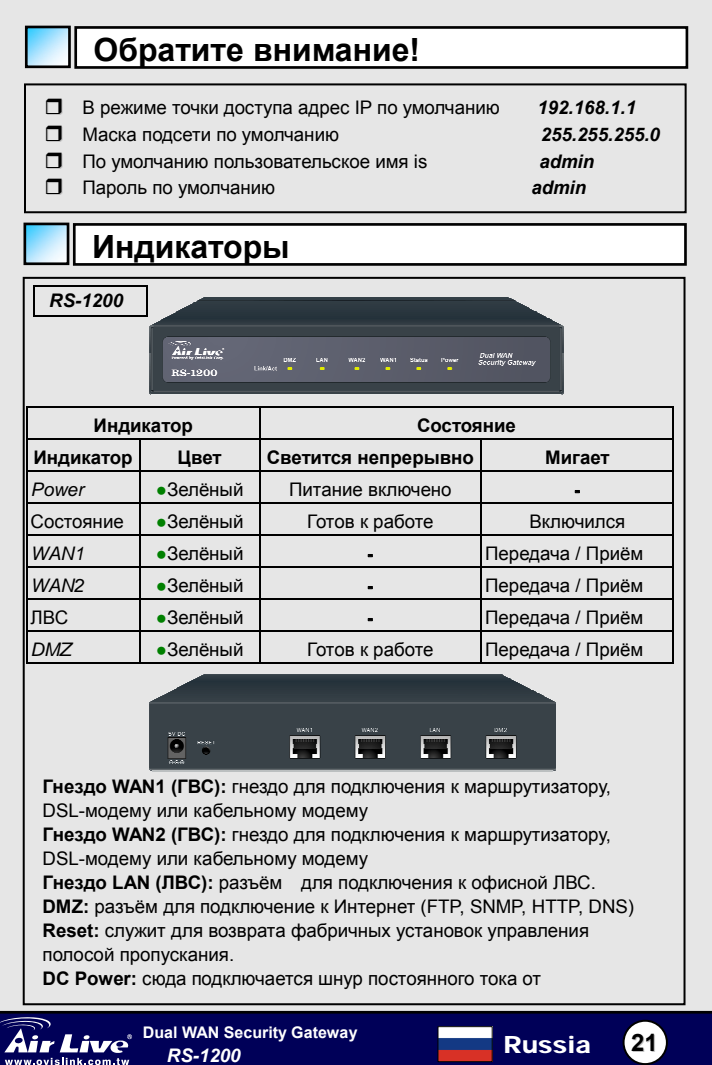

**Русский**

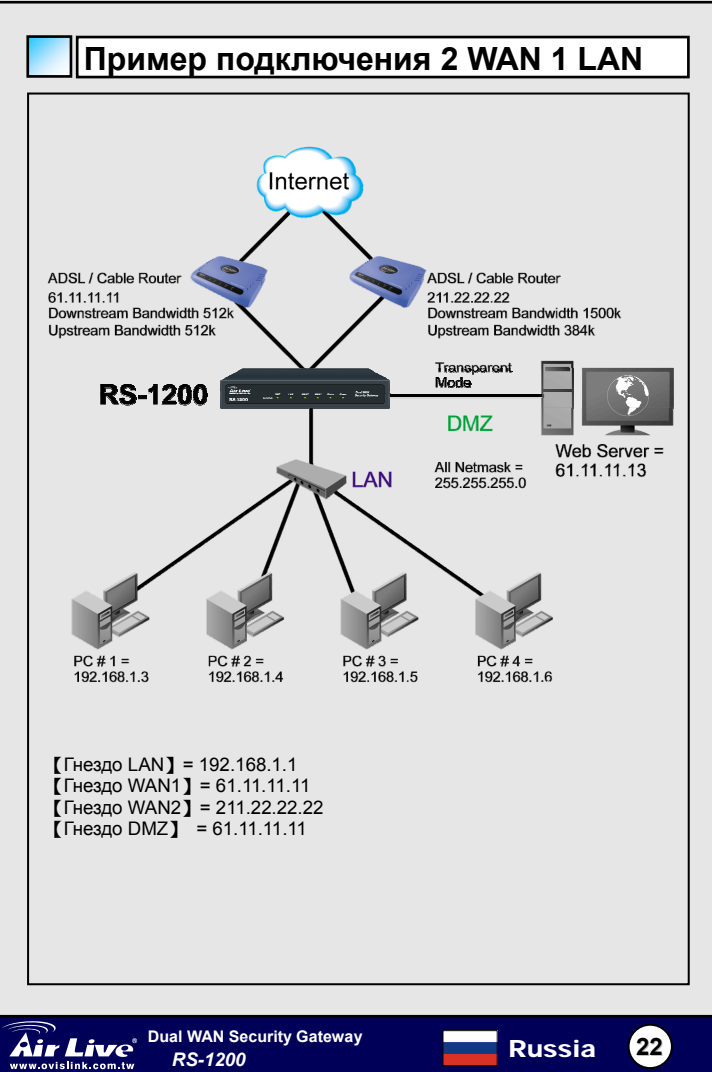

**Русский**

### **Пример настройки параметров**

#### **ШАГ 1***:*

Подключите компьютер администратора и гнездо LAN (ЛВС) Интернет-шлюза с двумя системами защиты к концентратору или коммутатору**.** Удостоверьтесь, что на концентраторе или коммутаторе включились оба индикатора, соответствующие сделанным подключениям. Интернет-шлюз с двумя системами защиты имеет встроенный вэб-сервер, который используется для целей управления и настройки параметров. Чтобы вывести на дисплей настройки Интернет-шлюза с двумя системами защиты, воспользуйтесь браузером (Internet Explorer 4 (или старше) или Netscape 4.0 (или старше) со включённой поддержкой Java-скриптов). По умолчанию IP-адрес Интернет-шлюза с двумя системами защиты — 192.168.1.1, маска подсети — 255.255.255.0. Таким образом, IP-адрес компьютера администратора должен находиться в диапазоне 192.168.1.2 — 192.168.1.254

Если IP-адрес корпоративной подсети не 192.168.1.0 (то есть IP-адрес ЛВС 172.16.0.1), администратору следует изменить IP-адрес компьютера, чтобы он оказался в диапазоне адресов подсети (то есть 172.16.0.2). Если потребуется, перезагрузите

По умолчанию Интернет-шлюз с двумя системами ащиты поставляется с компьютеры-клиенты внутри ЛВС, включая компьютер администратора, могут задать в настройках TCP/IP автоматическое получение IP-адреса от<br>Интернет-шлюза с двумя системами защиты.

Вследующей таблице представлен перечень частных IP-адресов. Эти адреса нельзя использовать <sup>в</sup> качестве IP-адреса WAN 1 / WAN2.

 $10.0.00 - 10.255.255.255$ 172.16.0.0 ~ 172.31.255.255 192.168.0.0 ~ 192.168.255.255

#### **ШАГ 2***:*

После того, как компьютер администратора получит IP-адрес в той же сети, что и Интернет-шлюз с двумя системами защиты, откройте браузер и введите в адресную строку адрес http//192.168.1.1. Откроется всплывающее диалоговое окно с приглашением ввести пользовательское имя и пароль. Пользовательское имя и пароль необходимы, чтобы подключиться к Интернет-шлюзу с двумя системами защиты. Введите по умолчанию пользовательское имя пользовательское имя (admin) и пароль (admin) администратора.

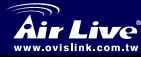

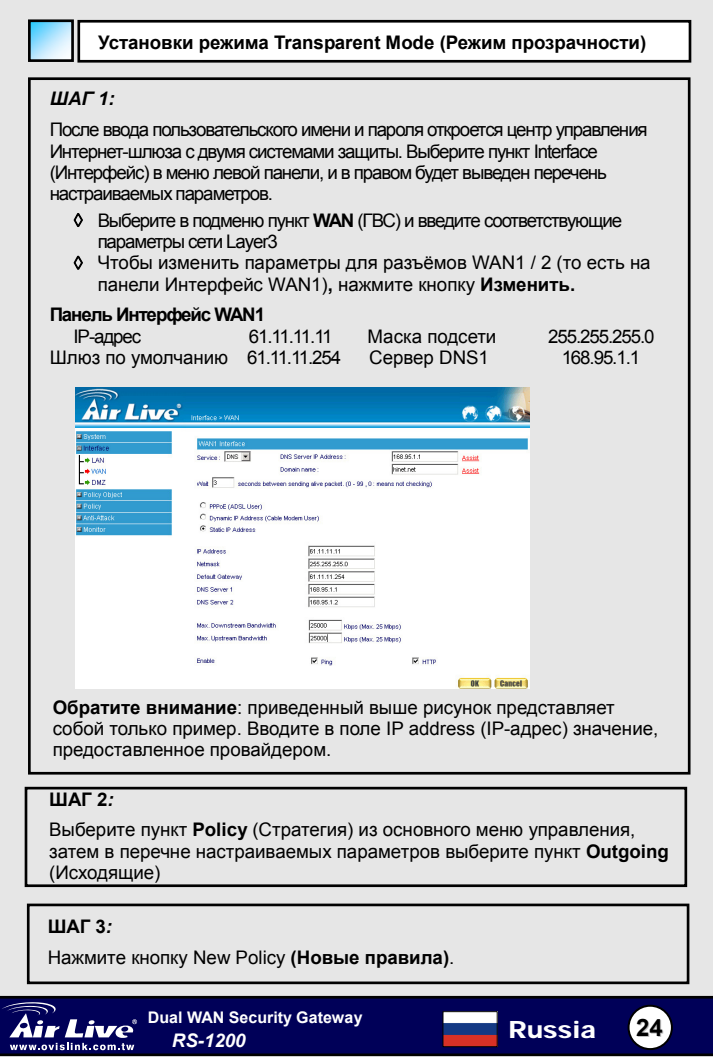

**Русский**

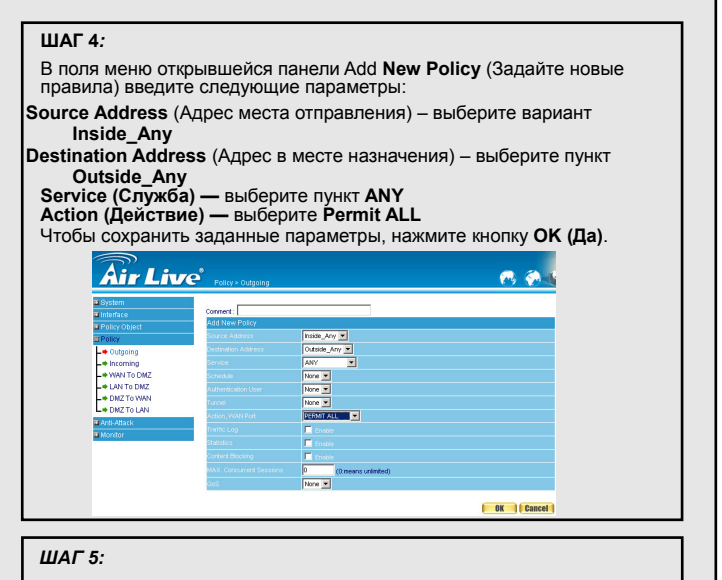

Если вы увидите изображённое на иллюстрации окно, настройка параметров завершена успешно. Удостоверьтесь, что для всех компьютеров, подключенных к гнездам ЛВС, в качестве шлюза по умолчанию указан IP-адрес Интернет-шлюза с двумя системами защиты (то есть 192.168.1.1). Сразу после этого все компьютеры сети должны немедленно получить доступ в Интернет. Если необходимо активировать механизм фильтрации Интернет-шлюза с двумя системами защиты, обратитесь к разделу Policy (Правила) в руководстве пользователя.

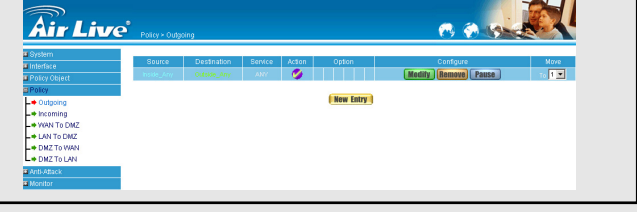

 $R$ ussia

**Русский**

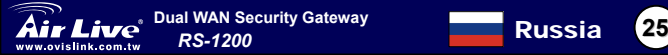

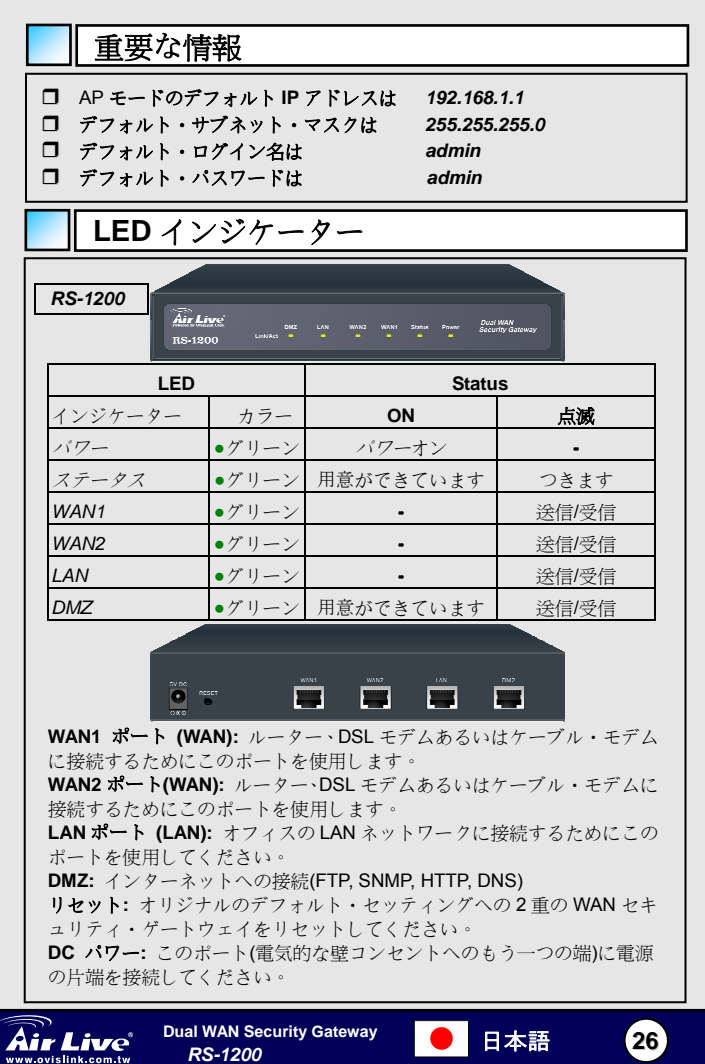

日本語 しゅうしょう しゅうしょう しゅうしゅう しゅうしゅう しゅうしゅう しゅうしゅう しゅうしゅう しゅうしゅう しゅうしゅう しゅうしゅう しゅうしゅう しゅうしゅう しゅうしゅう しゅうしゅうしょ

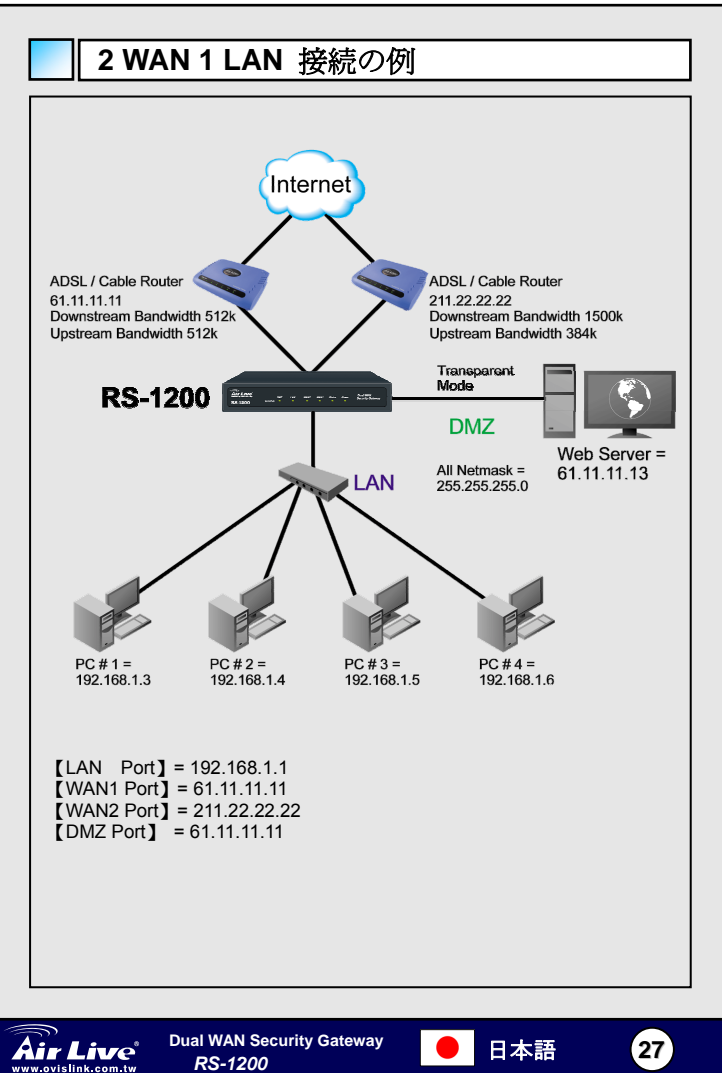

ww.ovislink.com.tw

日本語 - トラックス しゅうしょう しゅうしょう しゅうしゅう しゅうしゅう しゅうしゅう しゅうしゅう しゅうしゅう しゅうしゅう しゅうしゅう しゅうしゅう しゅうしゅう しゅうしゅうしゅう しゅうしゅうしゅ

### **WebUI** コンフィギュレーションの例

#### ステップ *1:*

ハブかスイッチに管理者の PC および 2 重のWAN セキュリティ・ゲートウ ェイの LAN ポートの両方を接続してください。両方の接続のためのハブ/ スイッチの上にリンク光があるのを確実にしてください。2 重の WAN セキ ュリティ・ゲートウェイは管理と配置のために埋め込まれたウェブサーバ を使用します。2 重の WAN セキュリティ・ゲートウェイ(全面的な javascript 支援を備えた、インターネット・エクスプローラー4(まだはそれ 以上に)あるいはネットスケープ 4.0(まだはそれ以上に)のようなの配置を 表示するためにウェブ・ブラウザを使用してください。2 重の WAN セキュ リティ・ゲートウェイのデフォルト IP アドレスは 192.168.1.1 のサブネ ット・マスクで 255.255.255.0 です。したがって、管理者 PC の IP アドレ スは 192.168.1.2– 192.168.1.254 の間の範囲にあるに違いありません。

会社の LAN IP アドレスが 192.168.1.0(i.e.LAN IP アドレスは 172.16.0.1 です)のサブネットでない場合、その後、管理者は、LAN サ ブネット(i.e.172.16.0.2)の同じ範囲内にあるためにその人の PC IP ア ドレスを変更しなければなりません。必要な場合は PC をリブートし てください。

デフォルトによって、2 重の WAN セキュリティ・ゲートウェイは DHCP サーバー機能を可能になって送られます。これは、管理者 PC を含む LAN ネットワーク上のクライアント・コンピューターが 2 重の WAN セキュ リティー・ゲートウェイからそれらの TCP/IP セッティングに IP アドレ スを自動的に得させることができます。以下のテーブルはプライベート アイピーアドレスのリストです。これらのアドレスは WAN1/WAN2 IP アドレスとして使用されないかもしれません。

 $10.0.0.0 - 10.255.255.255$ 172.16.0.0 ~ 172.31.255.255 192.168.0.0 ~ 192.168.255.255

### ステップ *2:*

一旦管理者 PC が、2 重の WAN セキュリティ・ゲートウェイと同じネット ワークの上に IP アドレスを持てば、インターネット・ウェブ・ブラウザを 開いて、アドレス・バーの http://192.168.1.1 をタイプインしてください。 ポップ・アップスクリーンがユーザー名とパスワードのために現われて促す でしょう。ユーザー名とパスワードは 2 重の WAN セキュリティ・ゲートウ ェイに接続するために要求されます。管理者のデフォルト・ログイン・ユー ザー名(admin)およびパスワード(admin)を入力してください。

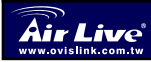

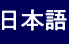

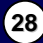

日本語 - トラックス しゅうしょう しゅうしょう しゅうしゅう しゅうしゅう しゅうしゅう しゅうしゅう しゅうしゅう しゅうしゅう しゅうしゅう しゅうしゅう しゅうしゅう しゅうしゅうしゅう しゅうしゅうしゅ

#### トランスペアレント・モードのセット・アッ ステップ *1:*  ユーザー名とパスワードを入力した後に、2 重の WAN セキュリティ・ゲー トウェイ WEB UI スクリーンは表示するでしょう。左のメニューのインタ ーフェース・タブを選択してください。そうすれば、サブ機能リストを表 示するでしょう。 ◊ サブ機能リストからの WAN をクリックして、適切なレイヤー3 ネッ トワーク・セットアップ情報を入力してください。 モディファイをクリックして、WAN1/2 設定を変更してください。 (i.e.WAN1 インターフェース) **WAN1** インターフェース IP アドレス 61.11.11.11 ネット・マスク 255.255.255.0 デフォルト・ゲートウェイ 61.11.11.254  $DNS + -\checkmark - 1$  168.95.1.1 **Air Live PO ON SAL** il Interface<br>∞ : <mark>DNS ™</mark> **EX LAN DNS Server D Address Transaction** seconds between sending at-**C. PERMITADEL LIMIT** (AUSC USB)<br>in IR Arkhams (Cable Mortem I) **C. Mario M. Additional District RESERVE Colorado Continento** 01111111104 HE Server  $\frac{168.95.1.1}{168.95.1.2}$ **CARD MARINE TO Asc. Downstream Bandy** 25000 Rbps (Max. 25 Mbps)<br>25000 Rbps (Max. 25 Mbps) **MAC TRAFFICANT BANCHARTH R** ma **R** arre 注意: 上記の図は例だけです。ISP によってあなたに提供された適切な IP アドレス情報に記入してください。 ステップ *2:*  メイン機能メニューから Policy ポリシー・タブをクリックしてください、 そして、次に、サブ機能リストから Outgoing をクリックしてください。

日本語 - トラックス しゅうしゅう しゅうしゅう しゅうしゅう しゅうしゅう しゅうしゅう しゅうしゅう しゅうしゅう しゅうしゅう しゅうしゅう しゅうしゅう しゅうしゅうしゅう

ステップ *3:* 

**New Entry** をクリックしてください。

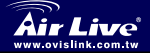

**Dual WAN Security Gateway ● 日本語 29** 

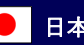

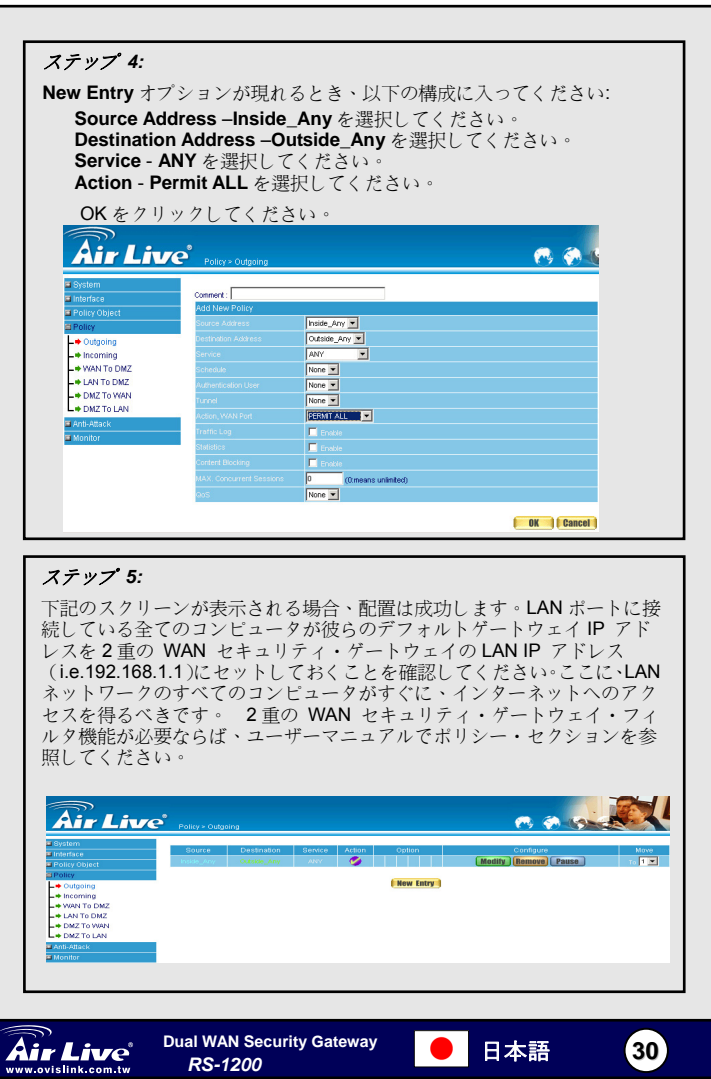

日本語 - トラックス しゅうしょう しゅうしょう しゅうしゅう しゅうしゅう しゅうしゅう しゅうしゅう しゅうしゅう しゅうしゅう しゅうしゅう しゅうしゅう しゅうしゅう しゅうしゅうしゅ

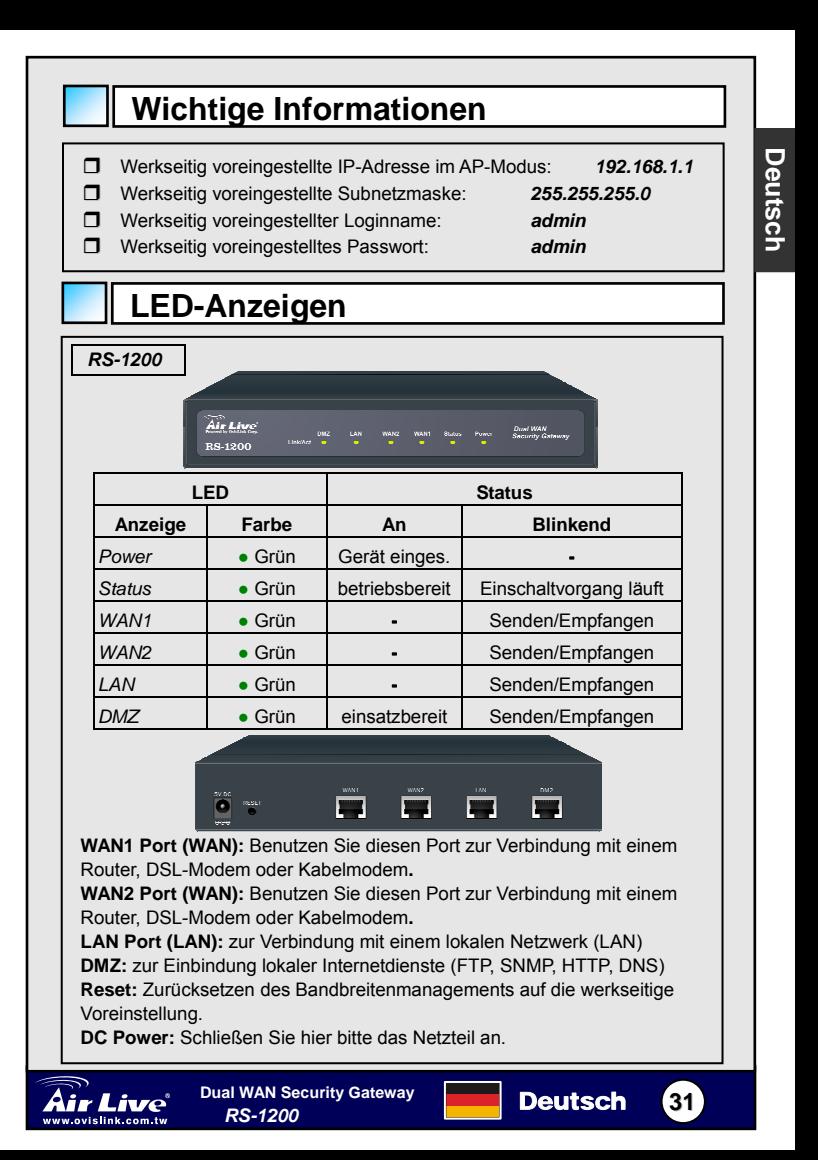

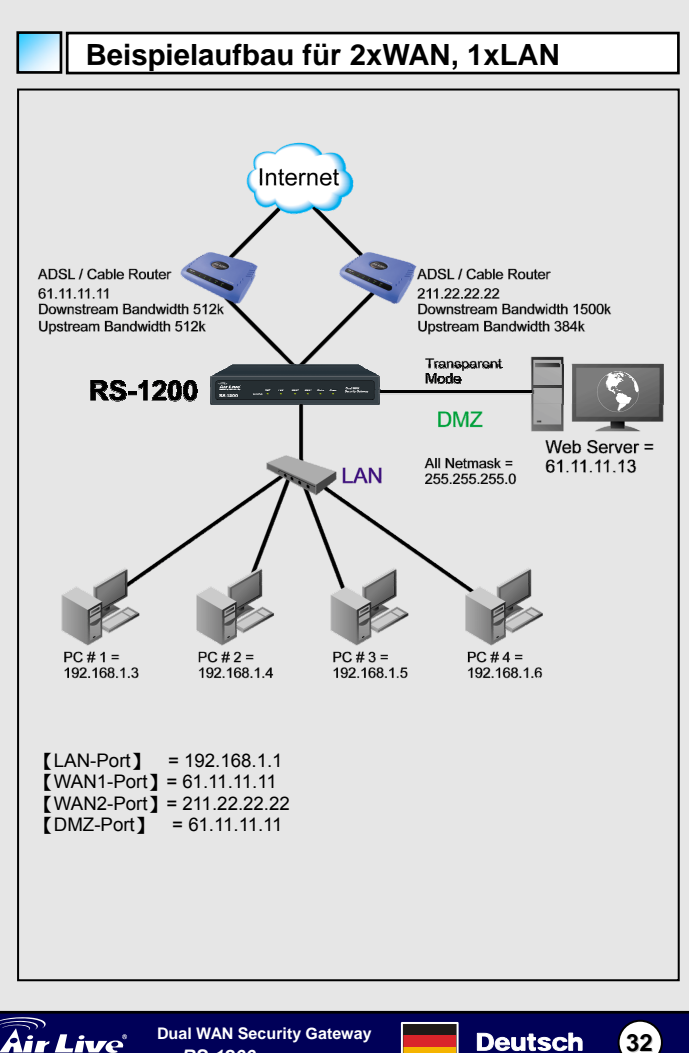

Deutsch **Deutsch**

> ive ww.ovislink.com.tw

**Dual WAN Security Gateway Deutsch 82** 

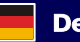

# **Konfigurationsbeispiel für das WebUI**

#### *Schritt 1:*

Verbinden Sie den Administrations-PC und den LAN-Port des Dual-WAN-Security-Bandbreitenmanagers mit einem Hub oder Switch. Vergewissern Sie sich, dass die LEDs für beide Verbindungen am Hub/Switch leuchten. Der Dual-WAN-Security-Bandbreitenmanager verfügt für das Management und die Konfiguration über einen eingebauten Webserver. Zum Aufruf der Konfigurationsseite benutzen Sie bitte einen Webbrowser mit voller Unterstützung für Javascript (z.B. Internet Explorer 4 (oder höher) oder Netscape 4.0 (oder höher). Die voreingestellte IP-Adresse des Bandbreitenmanagers ist **192.168.1.1** mit der Subnetzmaske 255.255.255.0. Somit muss sich die IP-Adresse des Administrations-PCs im Bereich von 192.168.1.2 bis 192.168.1.254 befinden.

Falls die IP-Adressen des Firmen-LANs nicht im Subnetz 192.168.1.0, (z.B. Subnetz 172.16.0.0/24) liegt, so muss die Adresse des Administrations-PCs danach wieder auf eine Adresse aus diesem Bereich geändert werden (z.B. 172.16.0.2). Dies erfordert ggf. einen

Im Auslieferungszustand ist die DHCP-Funktion des Dual-WAN-Security-<br>Bandbreitenmanagers aktiviert. Das bedeutet, dass die TCP/IP-Bandbreitenmanagers aktiviert. Das bedeutet, Einstellungen der Client-Computer im lokalen Netzwerk und die des Administrations-PCs so konfiguriert werden können, dass diese Geräte automatisch eine IP-Adresse vom Security-Bandbreitenmanager beziehen.

Die folgende Tabelle enthält eine Liste privater IP-Adressen. Diese Adressen dürfen nicht als IP-Adresse für das WAN benutzt werden.

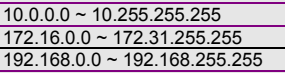

### *Schritt 2:*

Sobald der Administrations-PC über eine IP-Adresse aus dem gleichen Netzwerk wie der Security-Bandbreitenmanager verfügt, können Sie Ihren Webbrowser öffnen und in der Adressleiste http://192.168.1.1 eintippen.

In einem Popup-Fenster werden Sie jetzt nach dem Benutzernamen und dem Passwort für den Dual-WAN-Security-Bandbreitenmanager gefragt. Geben Sie hier den werkseitig voreingestellten Benutzernamen (**admin**) und das werkseitig voreingestellte Passwort (**airlive**) ein.

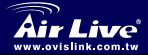

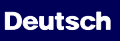

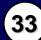

## **Den Transparent-Modus einstellen**

#### *Schritt 1:*

Nach Eingabe von Benutzernamen und Passwort sehen Sie die Weboberfläche des Dual-WAN-Security-Bandbreitenmanagers. Wählen Sie links den **Interface**-Tabulator um die Einstellungen für die Schnittstelle vorzunehmen.

- ◊ Klicken Sie auf **WAN** in der Liste der Unterfunktionen und geben Sie die entsprechenden Informationen für den Layer 3 des Netzwerks ein.
- ◊ Klicken Sie auf **Modify** um die Änderungen für WAN1/2 vorzunehmen.

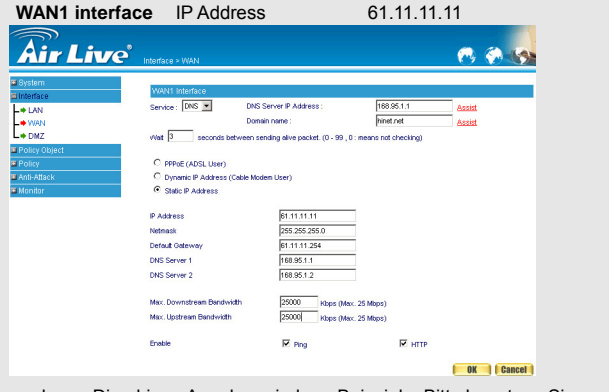

Anmerkung: Die obigen Angaben sind nur Beispiele. Bitte benutzen Sie die Daten, die Sie von Ihrem ISP erhalten haben.

### *Schritt 2:*

Klicken Sie zunächst auf den **Policy**-Tabulator im Hauptmenü und dann auf **Outgoing** in der Liste der Unterfunktionen.

#### *Schritt 3:*

Klicken Sie auf **New Entry** (neuer Eintrag).

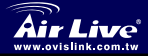

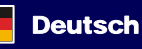

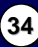

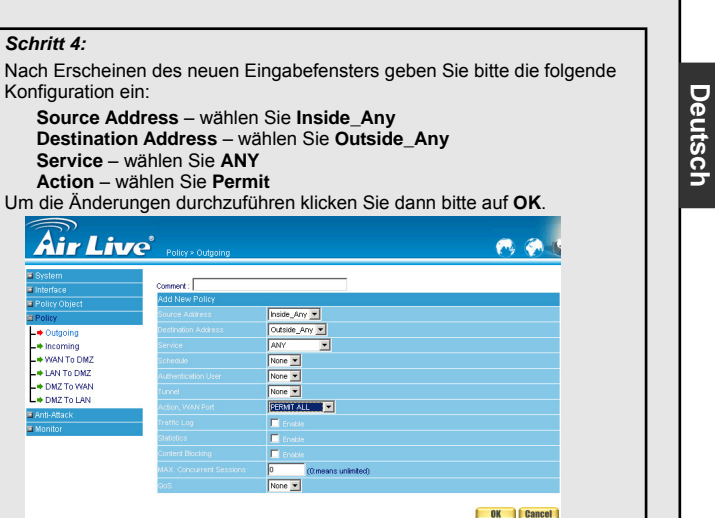

#### *Schritt 5:*

Die Konfiguration war erfolgreich wenn ein Fenster wie unten angezeigt wird. Stellen Sie sicher, dass sämtliche Computer, die mit dem LAN-Port verbunden sind, als Default-Gatewayadresse die LAN-IP-Adresse des Dual-WAN-Security-Bandbreitenmanagers eingestellt haben (z.B. 192.168.1.1). An dieser Stelle sollten sämtliche Computer im LAN sofort Zugriff auf das Internet haben. Näheres zur Filterfunktion des Dual-WAN-Security- Bandbreitenmanagers erfahren Sie im Abschnitt **Policy** des Benutzerhandbuchs.

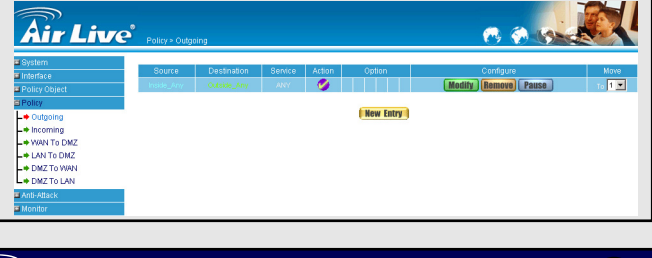

**Dual WAN Security Gateway <b>Deutsch** 85

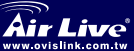

# **Výchozí nastavení**

- Výchozí IP adresa *192.168.1.1*
- Výchozí podmaska sítě *255.255.255.0*
- Výchozí přihlašovací jméno *admin*
- Výchozí heslo *admin*

# **LED Indikátory**

*RS-1200* 

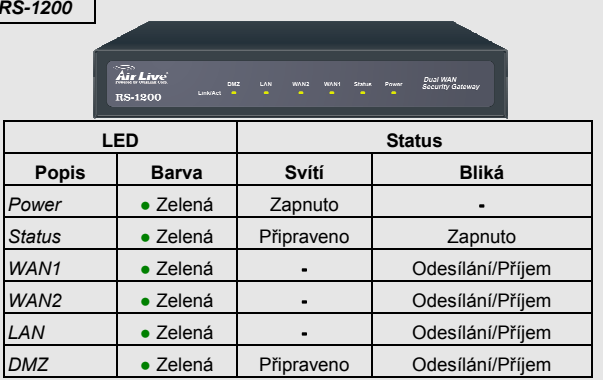

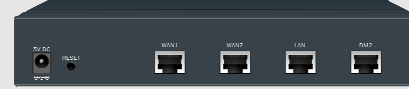

**WAN1 Port (WAN):** Port na připojení routeru, DSL modemu nebo kabelového modemu

**WAN2 Port (WAN):** Port na připojení routeru, DSL modemu nebo kabelového modemu

**LAN Port (LAN):** Port na připojení k místní síti LAN

**DMZ:** Připojení na Internet (FTP, SNMP, HTTP, DNS)

**Reset:** Reset Dual WAN Security Gateway do továrního nastavení.

**DC Power:** Port na připojení napájecího adaptéru.

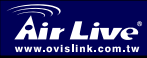

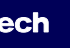

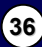

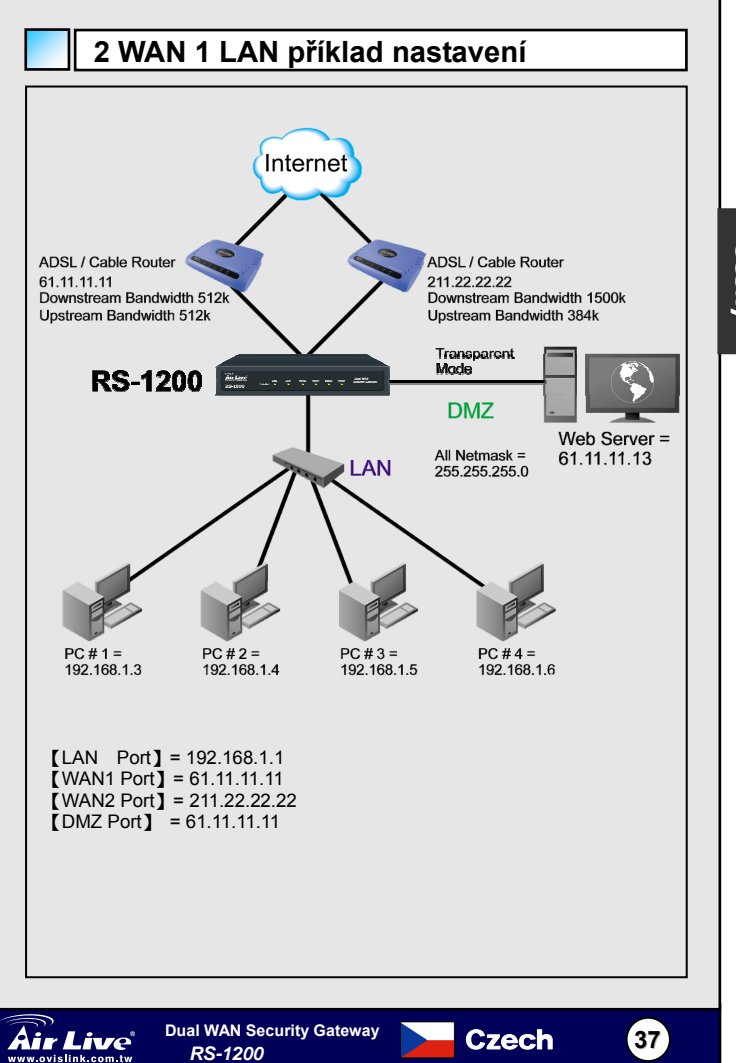

ww.ovislink.com.tw

**Česky**

# **Web UI příklad nastavení**

#### *KROK 1:*

Připojte PC a Dual WAN Security Gateway do hubu nebo switche, ujistěte se, že obě zařízení jsou správně zapojena (svítí led dioda na hubu/switchi). Na konfiguraci Dual WAN Security Gatewaye můžete použít webové konfigurační rozhraní. Výchozí IP adresa Dual WAN Security Gateway is **192.168.1.1** s podmaskou sítě 255.255.255.0. Je nutné, aby IP adresa PC administrátora byla v rozsahu 192.168.1.2– 192.168.1.254

Pokud je vaše firemní síť nastavena v jiném subnetu než 192.168.1.0, (např: síťová adresa je 172.16.0.1), tak potom musí Administrátor změnit IP adresu příslušného PC do odpovídajícího rozsahu LAN subnetu (např: 172.16.0.2). Pokud je to nutné restartujte PC

Ve výchozím nastavení používá Dual WAN Security Gateway vlastní DHCP server. To znamená, že klientské počítače v místní LAN síti, včetně PC administrátora, mohou dostat přidělené nastavení TCP/IP automaticky z Dual WAN Security Gatewaye.

Následující tabulka je výpis privátních IP adres, které nemohou být použity jako IP adresy WAN 1 a WAN2.

 $10.0.0$   $\sim$  10.255.255.255 172.16.0.0 ~ 172.31.255.255 192.168.0.0 ~ 192.168.255.255

### *KROK 2:*

Jestliže máme zapojené PC administrátora a Dual WAN Security Gateway ve stejné síti LAN, otevřete si webový prohlížeč a napište do adresního řádku http://192.168.1.1.

Objeví se přihlašovací okno. Výchozí *přihlašovací jméno* je *admin* a výchozí *heslo* je *admin*.

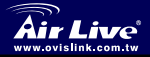

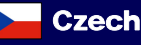

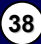

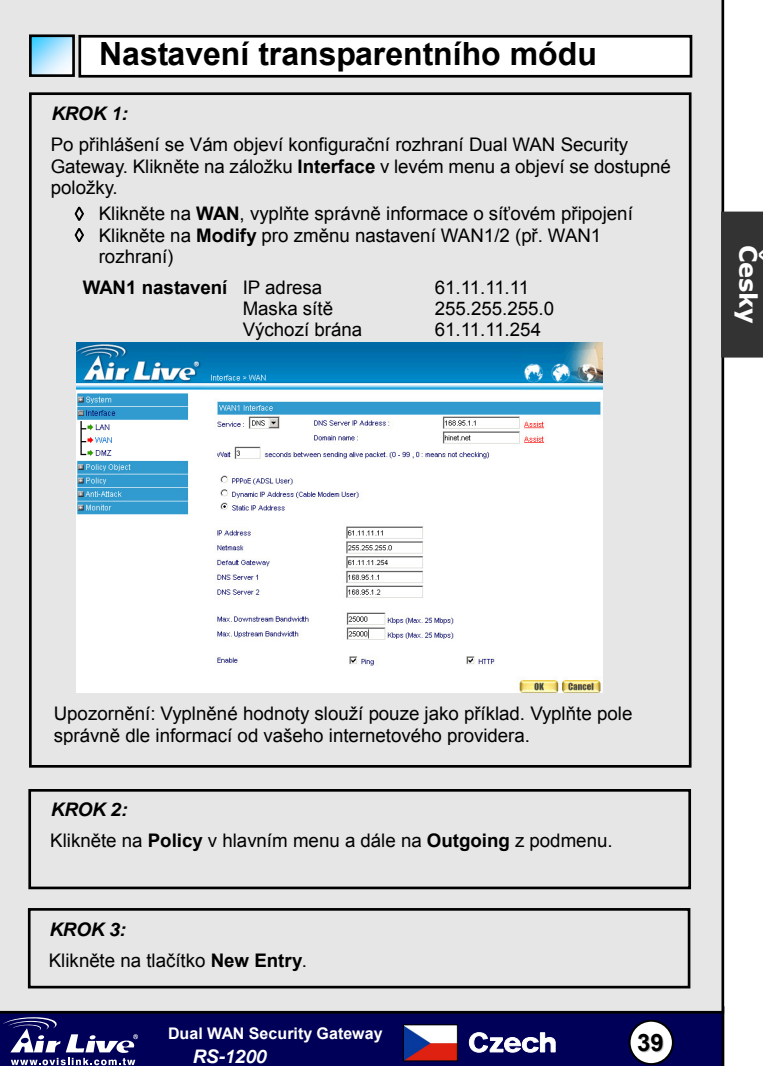

#### *KROK 4:*

Poté vložte následující konfiguraci:

**Source Address** – vyberte **Inside\_Any Destination Address** – vyberte **Outside\_Any Service** - vyberte **ANY Action** - vyberte **Permit ALL**

Klikněte na tlačítko **OK** k uložení změn.

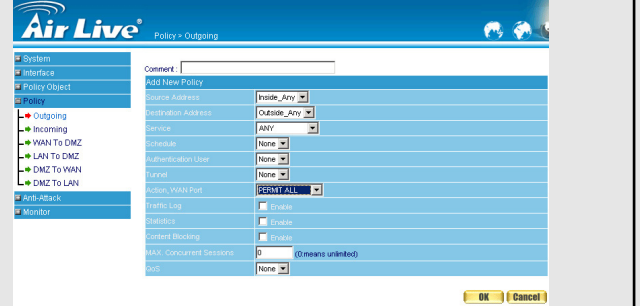

### *KROK 5:*

Konfigurace proběhla v pořádku, jestliže vidíte následující obrázek. Ujistěte se, že všechny připojené počítače do místní sítě LAN mají nastavenu jako výchozí bránu Dual WAN Security Gateway LAN IP adresu (př. 192.168.1.1). V tomto okamžiku se mohou všechny počítače v místní síti LAN připojit na internet. Jestliže požadujete funkci filtru na Dual WAN Security Gateway, můžete ji nastavit dle manuálu v záložce Policy..

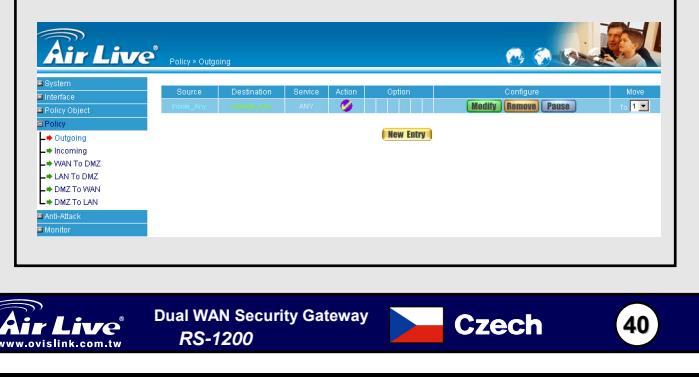

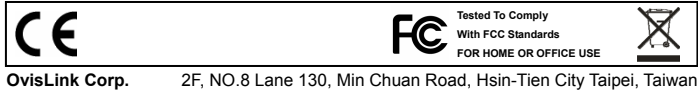